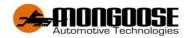

# Models: LT604 4G GPS BATTERY POWERED TRACKER QUICK 'ACTIVATION WIZARD'

# **Dual Passwords for Double Data Protection & Security**

A full owners operator manual can be downloaded from;

www.mongoose.com.au or www.mongoose.co.nz

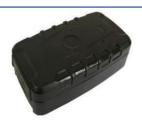

# Included;

- 1 x GPS battery powered tracker
- 1 x Charger lead
- Free download mobile tracking APP ( Android and Apple IOS)
- Free tracking website

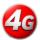

This product requires a mobile SIM card (not included). Data only SIM cards are not compatible.
This product is water resistant, not waterproof.

#### **ACTIVATION & SET-UP 'WIZARD'**

**DOWNLOAD THE MOBILE APP** (see Notes, page 8)

Go to App Store for Apple IOS Go to Play Store for Android

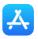

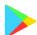

#### Search for :- 4G MONGOOSE GPS

**Note:** For this tracker to function accurately, ensure your mobile phone GPS location services are switched on.

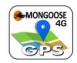

#### THE ACTIVATION & SET-UP WIZARD

The wizard must be completed to unlock all the tracker & APP features

Open the APP, the wizard guides you through the process.

- ID (serial number) of the tracker (on tracker & carton)
- Phone number of the SIM card used in the tracker
- Your mobile phone number ('master user') \*
- Trackers SIM card 'APN' ...... See next page \*
- Choose your own unique 6-digit 'logon' password (default is 222444)
- \* With some input data, the wizard opens your mobile phones text messages displaying the text code being sent. Just press send. A reply text message will be received confirming the action.

# December 5 on the control of the control of the con

# **DUAL PASSWORDS - Double Data Protection & Security**

There are 2 separate unique programmable passwords.

# Password 1: LOGON

The logon password is to allow entry to the mobile APP and online website. This password is chosen by you when completing the 'activation wizard'.

Default is 222444

# Password 2: TEXT COMMANDS

This password is for text commands sent from the APP or your mobile phone. This password is chosen by you by selecting 'text password' in the 'command list'. Default is 123456

#### NOTE:

To protect your location data, only reveal your logon details to trusted persons.

Here are some APN examples;

| Australia |                                    | New Zealand   |                   |
|-----------|------------------------------------|---------------|-------------------|
| Telstra   | telstra.internet or telstra.wap    | Vodafone      | vodafone.net.nz   |
| Vodafone  | live.vodafone.com                  | Spark         | internet          |
| Optus     | connect or yesintemet or connectme | 2 Degrees     |                   |
| Aldi      | mdata.net.au                       | Kogan         | live.vodafone.com |
| Boost     | internet                           | The Warehouse | warehouse         |
| Moose     | yesinternet                        | Skinny        | wapaccess.co.nz   |
| AmaySim   | internet                           | Slingshot     |                   |

Contact your SIM card provider if your provider is not listed above or to verify the correct APN or search internet for updates APN details

#### THE LOGON SCREEN

When the activation wizard has been completed (unlocks all the trackers & APP features), the next time you open the APP this logon screen appears.

- For users of a single tracker, enter the trackers ID (serial number) and your password.
   (ID is found on the tracker and carton)
- For users of multiple trackers who have been issued a Mongoose GPS account, enter the account name and password.
- Tick the 'remember me' box for quick and easy future logons without having to enter tracker or account details.
- When you press 'LOGON', you will be taken to the 'real time' tracking map to show a vehicles current/last reported location.
   For account holders, the map will show a vehicle from the last logon.

Note: Keep logon details confidential to prevent unauthorized use and access.

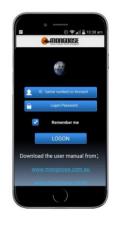

#### MAIN MENU & TEXT COMMAND LIST

# Real Time (Live Tracking)

Opens the map to show the current or last reported location. Keep the map open to see trackers live progress.

#### History

Replay on-screen today, yesterday or any 24 hour period travel history.

#### **Text Commands**

Select how you wish the tracker to operate

# Messages

See what messages have been sent to you

# Setup Wizard

#### Geo-Fence

#### 'Account' User Menu

Set a permitted radius of travel from a defined spot. Multiple geo-fences can be set. Each time the vehicle exits or enters, alerts the APP and website

# Tracker Info'

Details such as tracker name, trackers SIM number, master users number, vehicle registration number etc.

#### Set APN

APN may need to be changed if you change SIM card provider.

# Account User Info'

Details of your company and contacts.

# 'Account' menu also includes;

Home:- Takes you to the main menu

List: - Select a tracker to be viewed

**Monitor:**- View all your trackers at the same time **Message:**- Text messages sent to you from tracker.

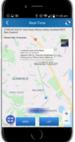

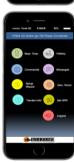

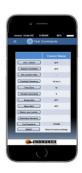

#### TRACKER TEXT COMMAND LIST

| Command                  | Function                                                                                                    |  |  |
|--------------------------|----------------------------------------------------------------------------------------------------|--|--|
| Arm / Disarm             | Turns text alerts on or off. When ON, text alerts are sent for ignition on, shock(vibration) sensor or GPS position change. |  |  |
| Get Location Data        | Provides latitude/longitude as a text message – click on blue text to open your phones Google maps to show location         |  |  |
| Tracking Frequency       | Sets how often the tracker updates its location when moving.                                                                |  |  |
| Time Zone                | Set hours ahead of GMT your tracker is located. Adjust for daylight saving when applicable.                                 |  |  |
| Vibration Sensitivity    | Set vibration (shock) level 1~9. 1 is most sensitive.<br>See full manual for explanation and on/off command                 |  |  |
| Speed Alert              | Sets a max'permitted speed. Speeding sends a text alert                                                                     |  |  |
| Move Alert               | Sets a radius of permitted movement. Beyond this limit sends a text alert                                                   |  |  |
| Master User Number       | The main users mobile phone number                                                                                          |  |  |
| Authorised Number        | 2 other permitted users                                                                                                    |  |  |
| Text Command<br>Password | Choose your own 6-digit number (default 123456). This does not change your logon password                                   |  |  |
| Geo-Fence                | A permitted radius of travel. alerts are sent to APP and website when exiting or entering a geo-fenced area                 |  |  |
| Factory Reset            | Resets settings to factory default                                                                                          |  |  |

Commands are sent from the APP to the tracker as a password protected text messages from your mobile phone. The APP opens your phones text messages showing the text code being sent to the tracker...... Just press send. A reply text will be received confirming the action.

#### ONLINE WERSITE

Go to: www.mongoosegps4g.com

To logon to the website, select either IMEI (serial number) or USER NAME (Account), then use the same logon details as the mobile APP.

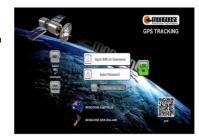

#### LOGON PASSWORD:

The 'logon' password was chosen by you when completing the 'wizard'. This can be changed/updated later, if you wish, when logged onto the website.

Top right corner will show your trackers or account name. Next to this is a 'change password' menu item.

Please make a note of any password changes – best place in 'notes' on your phone.

### BATTERY & CHARGER - DO NOT LEAVE CHARGING UNATTENDED.

Only use the charger lead supplied.

The mobile APP displays current charge capacity. Charging time varies according to the battery state.

Allow a minimum of 12 hours

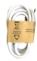

NOTE: Do not use the USB lead connected to other equipment such as a computer to charge - charging may not occur or be considerably extended.

#### PLACEMENT & SECURITY OF THE TRACKER

The tracker has built-in magnets to assist with attaching the tracker to a vehicle, trailer, equipment or asset. The tracker must have direct 'line of sight' to the GPS satellites. It must not be placed under or surrounded by metal or electronic equipment which can block GPS and mobile reception.

If GPS reception is obscured, tracking data may not be collected or be inaccurate. We strongly recommend experimentation in different placements before deciding on a long term location.

Ideally, the tracker should be concealed for its security.

Remember, you will need access to the tracker for recharging purposes.

#### SIM CARD INSTALLATION & ON/OFF SWITCH

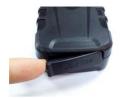

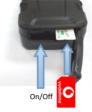

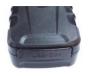

Lift the rubber cover

Insert the SIM card & turn on

Close the cover

The LEDs flash when searching for signal and light solid once it has mobile and GPS signals.

After a short while, the LED's will turn off to preserve battery life.

The tracker must be outdoors or very close to a window to receive GPS signals. Observe the LED's.

#### **BLUE & GREEN LEDs**

**Unlit** Reception is off (No power or unit asleep)

Lit solid Working normal

Flashing once every 3 sec's Searching for signal (Green – Mobile) (Blue – GPS)

**Red LED** Charger connected and internal battery charging

# TESTING PRIOR TO COMPLETING SETUP WIZARD

Tracker should be outdoors for best GPS reception.

- o Insert the SIM card Turn the tracker on observe LEDs as above
- Download and open the APP on your mobile phone page 2
- o Press 'SKIP' at the bottom of the 'wizard' screen to go to LOGON screen
- o Enter the trackers ID number and default '222444' password
- o Map opens showing the current location zoom in to get a better view
- If location is not correct, the tracker may not be connected to the mobile internet data channel (APN)
- Go to main menu select 'Set APN' and complete details see page 3
- Allow a few minutes then go back to 'Real Time' to check location

#### NOTES:

- This GPS tracking product may not function correctly if it cannot 'see' the GPS satellites such as
  undercover, in parking buildings, surrounded by tall buildings, heavy overcast weather, etc.
- For this tracker to function correctly and accurately, ensure your mobile phone GPS location services are switched on.
- The APP and website are owned & operated by a 3<sup>rd</sup> party and are free to use by purchasers of Mongoose GPS tracker products. Mongoose is not liable if access becomes unavailable.
- Be aware that use of this product may infringe the rights or invade the privacy of others.
- We are not responsible for the non-operation of this product should the mobile service providers of the GPS and mobile signals become unavailable for whatever reason.
- We are not responsible for the operation of your mobile device or the compatibility with this
  GPS tracking device.
- Keep the unit dry. Clean with dry cloth. Do not clean with chemicals or detergent, etc.
- Do not disassemble, tamper or attempt repairs. Do not paint or apply metal foil stickers.
- · No internal serviceable parts. Tampering, abuse and misuse will void warranties.

Please download the full owners' manual as it contains detailed operating instructions and explanations as well as a greater range of operation commands

www.mongoose.com.au or www.mongoose.co.nz

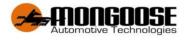

# Australia

Email: sales@mongoose.com.au

# **New Zealand**

Email: sales@mongoose.co.nz

GPS tracking website: www.mongoosegps4g.com